## **Registering with WikiVet**

Go to to WikiVet at www.wikivet.net. Click on the Log in link in the top right-hand-side corner.

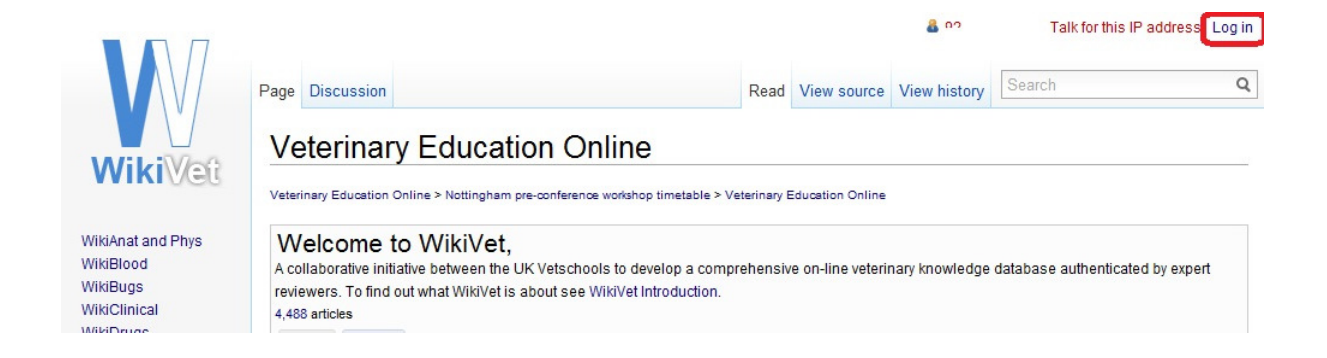

If you do not have an account yet, you will need to register by clicking "request one".

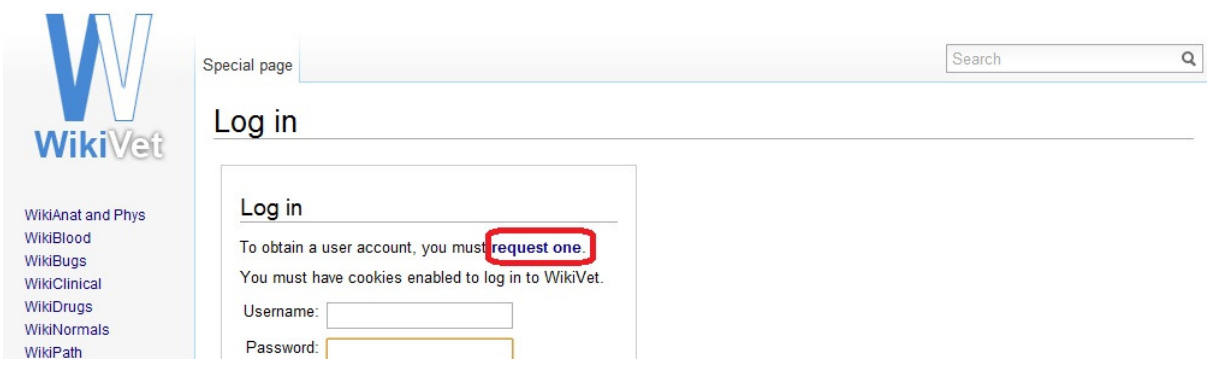

When you enter your details in the register screen, there is a drop-down box for you to select if you are a vet, a vet student, a vet nurse or nurse student, or a non-veterinary academic or other. When you select one of these options, you should then click on the 'select' button next to the drop-down list. This then opens a new part of the screen that is specific to the option you chose. At the bottom of this new section is a 'request account' button which you should select once you have filled in all the required sections.

An automatic email will be sent to your email address with a link you need to click to confirm you received the email. It is therefore important to enter a valid email address when registering.

Once you have confirmed your email address, someone will have to approve your account, which may take a little while as it is not an automated process. You will then receive an

email confirmation with your user name and password. You can then log in to WikiVet and you will be asked to change your password for security reasons.

When in the log in screen as described above, enter your user name and password. Click on 'Log in'. If you cannot remember your password, click 'Email new password' and a temporary password will be sent to your registered email address.

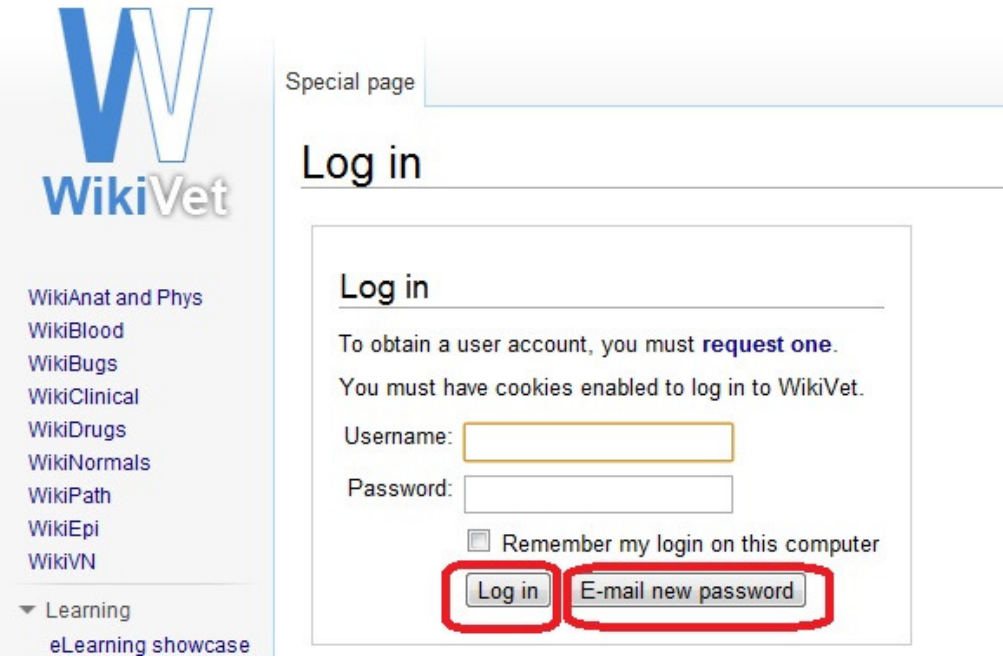